# E571WAP وأ 571WAP نم يلوألا نيوكتلا دادعإلا جلاعم مادختساب  $\overline{\phantom{a}}$

## فدهلا

ةفلكتلا ةضفخنمو ةطيسب ةقيرط (WAP (ةيكلساللا لوصولا طاقن رفوت كيفظوم ىلإ ءادأل| ةقئافو نامأل| ةيل|ع لومحمل| فت|مل| تاكبش ق|طن عيسوتل ضغب ،بتكملا يف ناكم يأ يف لاصتا ىلع ءاقبلا مهل ىنستي ىتح ،كفويضو كيدل نيفظوملل نرملا لحل اذه حيتي .منومدختسي يذل يكلسالل زاهجل نع رظنل ا نيمدختسملا مئاليل هريوطت نكمي امك ،مئاد لاصتا ىلع ءاقبلا ةيناكمإ .تاكرشلل ةريغتملا تاجايتحالاو نيي فاضإل

جلاعم ةئيهت عم مادختسالاو دادعإلا ةلوهسب (WAP (دعب نع لوصولا طاقن زيمتت قَىاقَدُ يف ةلەذم ةعرسو ةمات ةءافكب لـمعلا ىلء كتدعاسمل ةمات ةلوەسب دادعإلىا نيوكتلا لالخ كدشرت يتلا ةيلعافتلا تاميلعتكا تاميل تام ةعومجم وه دادعإل جلاعم .ةدودعم .WAP ليغشتل ةمزاللا ةيساسألا تانيوكتلا تاميلعتلا هذه يطغت .WAP نم يلوألا

اهيف موقت ةرم لوأ يف ايئاقلت لوصولا ةطقن دادعإ جلاعم ةشاش رهظت **:ةظحالم** يأ ي ف اضيءا اهمادختس| نكمي نكلو ،WAP نم ةريخأل| جذامنل| ىل| لوخدل| ليجستب .ةطقن

.دادعإلا جلاعم مادختسإ لالخ نم E571WAP وأ 571WAP نيوكت ةيفيك لاقملا اذه حرشي Ī

# قيبطتلل ةلباقلا ةزهجألا

• WAP500 Series — WAP571، WAP571E

## جماربلا رادصإ e<br>.

● 1.0.0.15 - WAP571، WAP571E

# دادعإلا جلاعم مادختساب WAP نيوكت

.WAP571 نم ةطقتلم ةيلاتلI روصلI **:ةظحالم** 

رتخاو بيولا يلإ ةدنتسملا ةدعاسملا ةادألا يلإ لوخدل ليءستب مق 1. ةوطخلا .دادعإلا جلاعم ليغشت

## ululu WAP571 Wireless-AC/N Premium D **CISCO**

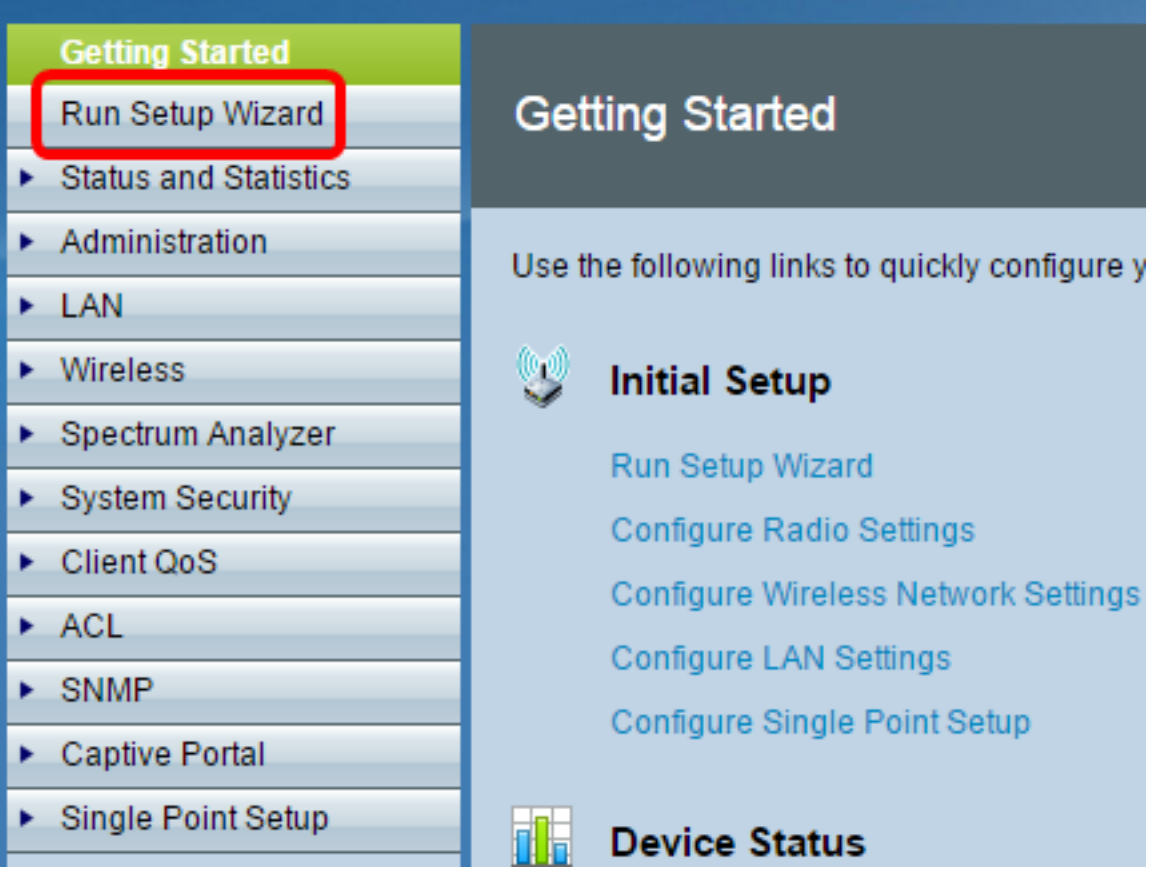

ن|ف ،كب صاخل| WAP دادع|ب اهيف موقت يتJا ىلوأل| ةرمل| يه هذه تـناك اذ| **:ةظحالم** .ايئاق∪ت قْثٻنيس دادعإلI جلّاعم

.ةعباتملل **يلاتل**ا قوف رقنا .2 ةوطخلا

#### Welcome

Thank you for choosing Cisco Systems, Inc. This setup wizard will help you install your Cisco Systems, Inc Access Point.

To setup this access point manually you can cancel this wizard at any time (Not recommended).

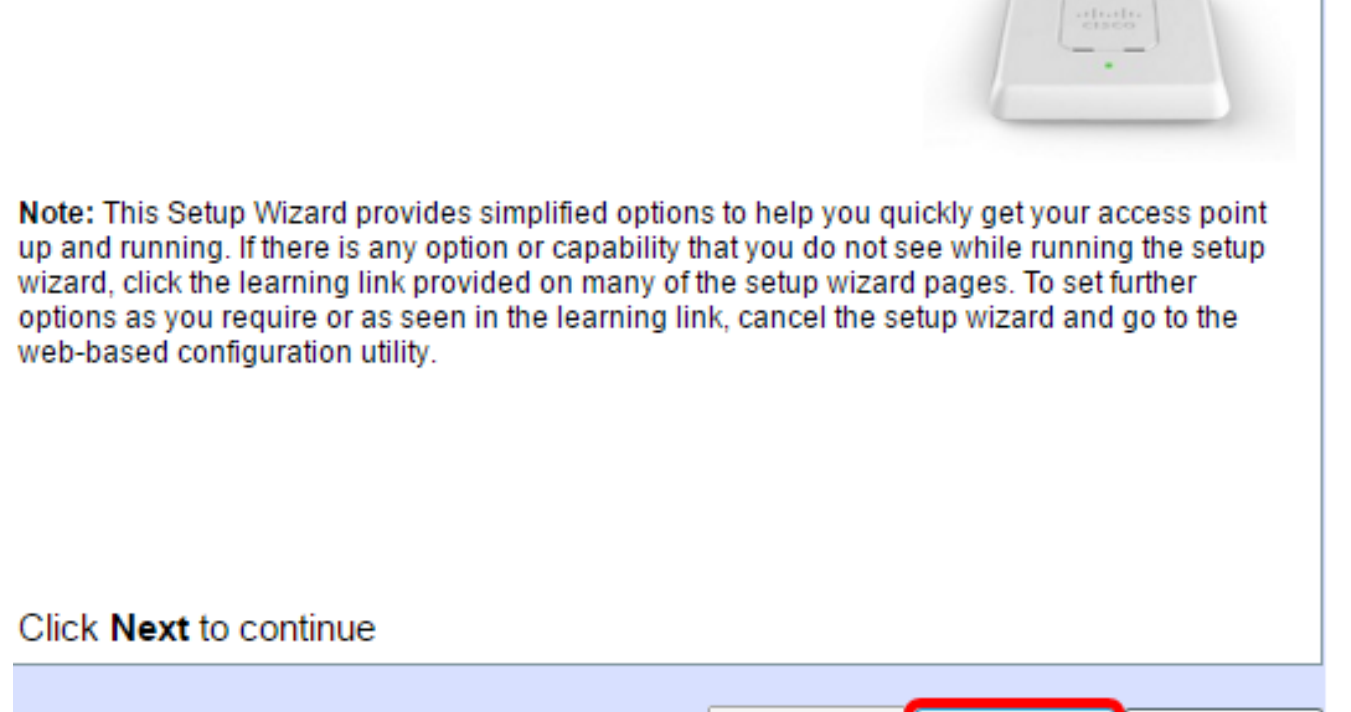

عم قفاوتي يذلا ويدارلا رز رقنا ،IP ناونع — زاهجلا نيوكت ةشاش روهظ درجمب 3. ةوطخلا .WAP ب صاخلا IP ناونع ديدحتل اهمادختسإ ديرت يتلا ةقيرطلا

:يه تارايخلا

WAP ب صاخلا IP ناونع نييعت متي — (نسحتسم) (DHCP (يكيمانيدلا IP ناونع ،لاثملا اذه يف .(DCHP (يكيمانيدلا نيوكتلا فيضم لوكوتورب مداخ ةطساوب .رايخلا اذه رايتخإ متي

**Back** 

Next

Cancel

.WAP ل (يكيتاتسإ نكاس) تباث IP ناونع ءاشنإب كل حمسي — تباثلا IP ناونع .تباث IP ناونع ريغتي ال

نم همادختسإ بجي الو كلبق نم اذه IP ناونع ءاشنإ متي — تباثلا IP ناونع — .ةكبشلا يف رخآ زاهج لبق

.IP ناونعل ةيعرفلا ةكبشلا عانق — ةيعرفلا ةكبشلا عانق —

نوكت .WAP ل ةيضارتفالا ةباوبلاب صاخلا IP ناونع — ةيضارتفالا ةباوبلا — .كب صاخلا هجوملل هنييعت متي يذلا صاخلا IP ناونع ةداع ةيضارتفالا ةباوبلا

لوصولا يف بغرت تنك اذإ .(DNS (يساسألا لاجملا مسا ماظنل IP ناونع — DNS— نم DNS مداخب صاخلا IP ناونع ريفوت بجيف ،كتكبش جراخ بيولا تاحفص ىلإ .(ISP (تنرتنإلا ةمدخ رفوم لبق

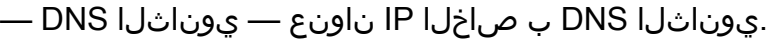

#### **Configure Device - IP Address**

Select either Dynamic or Static IP address for your device.

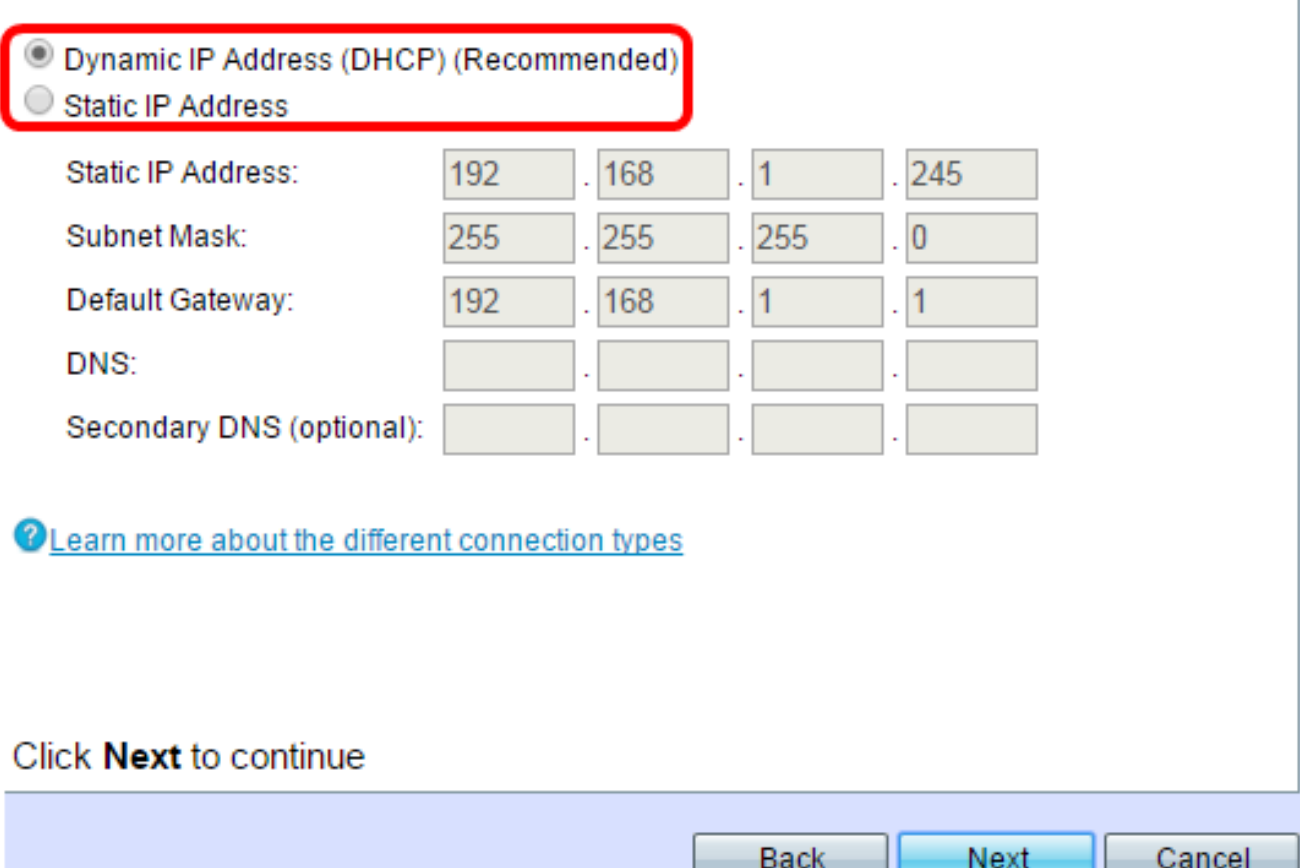

.ةعباتملل **يلاتل**ا قوف رقنا 4. ةوطخلا

عاقتنالا رز رقنا ،ةعومجملا ماظن ةشاش طبضا — ةدرفملا ةطقنلا دادعإ يف .5 ةوطخلا ةعومجملا ماظن كل حيتي .اهمادختسإ ديرت يتلI ةعومجملI ماظن تادادعإ عم قفاوتي يذلI بجي ،ةعومجم ماظن مادختسإ مدع ترتخأ اذإ .دحاو زاهجك (APs (ةددعتم لوصو طاقن نيوكت .يدرف لكشب مهنيوكت

:يه تارايخلا

.WAPs ل ةديدج ةعومجم ءاشنإ — ةديدج ةعومجم ءاشنإ

لقح يف .ديدج ةعومجم ماظن مسا لخدأ ،"ديدجلا ةعومجملا ماظن مسا" لقح يف — .WAP ل يلعفلا عقوملا لخدأ ،لوصولا ةطقن عقوم

> (AP (لوصو طاقن ةعومجم ماظن ىلإ مامضنالا — دوجوم ةعومجم ماظن ىلإ مامضنالا .كتكبش يف دوجوم

ماظن ىلع ءانب تادادعإلا يقاب نيوكتب WAP موقي ،رايخلا اذه ترتخأ اذإ — نم ادكأتم تننك اذإ ام ديكأت ةحفص كلأستس ،**يل|تل|** قوف رقنل| دنع .ةعومجمل| ماظن ىلإ مامضنالJل **لاسرإ** قوف رقنا .ةعومجملا ماظن ىلإ مامضنالI يف كتبغر .دادعإل| جل|عم نم جورخلل **ءاهن|** قوف رقّن| ،نيوكت|ل ل|متك| دعب .ةعومجمل|

## ةدحاو ةطقن دادعإ نيكمت مدع

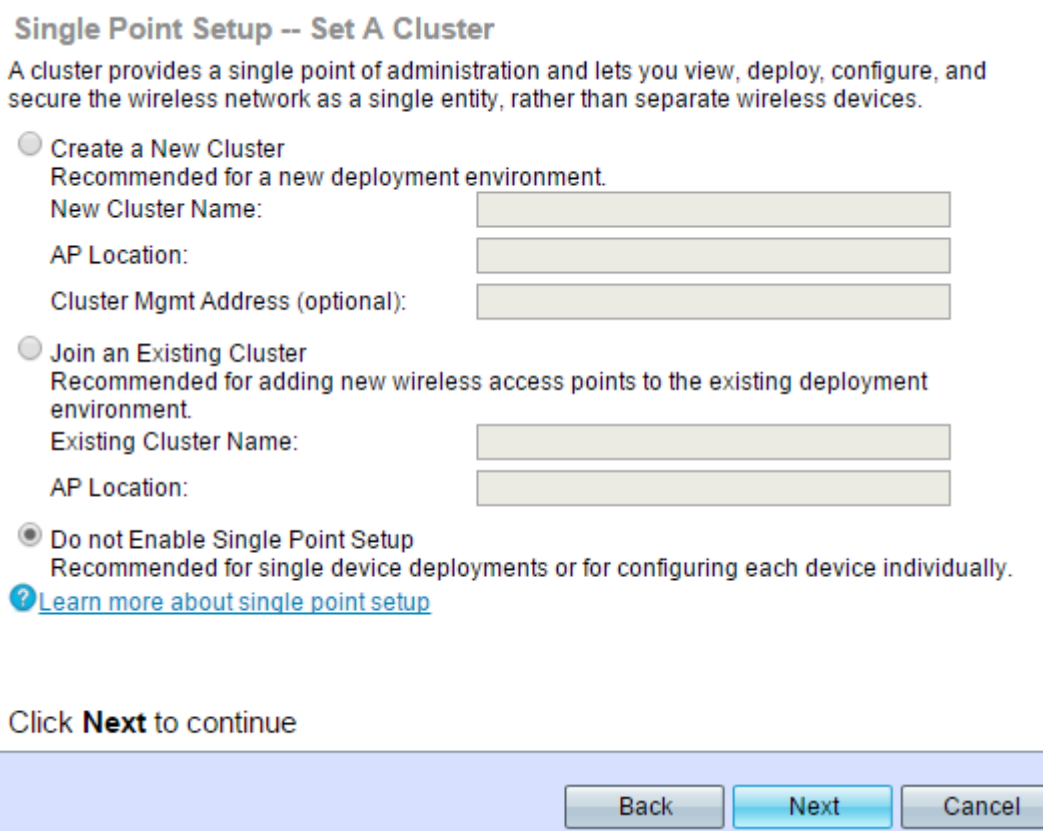

.ةعباتملل **يلاتلا** قوف رقنا .6 ةوطخل<mark>ا</mark>

.ةينمزلا ةقطنملا ةلدسنملا ةمئاقلا نم ةينمز ةقطنم رتخأ 7. ةوطخلا

### **Configure Device - Set System Date And Time**

Enter the time zone, date and time.

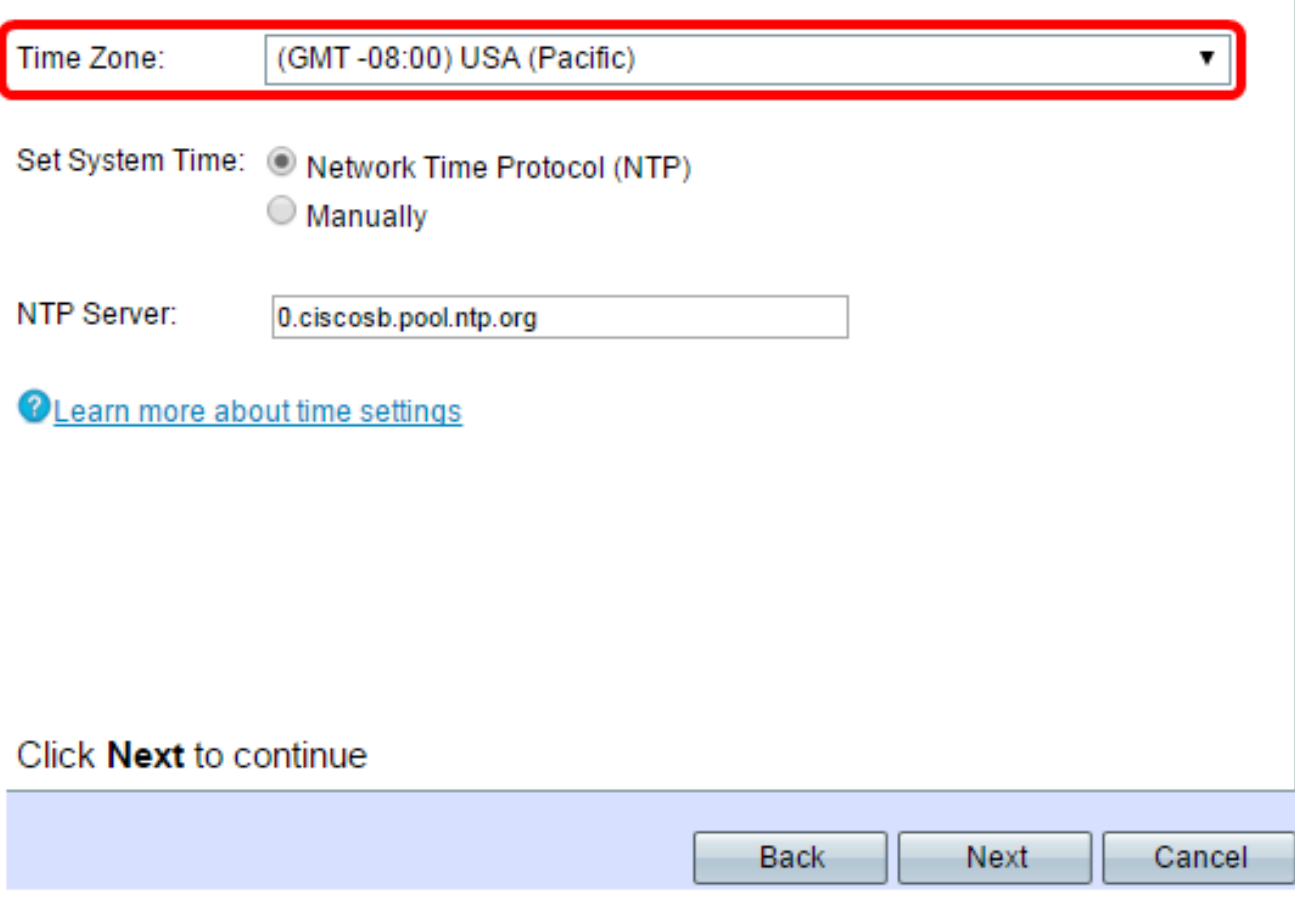

تقو نييءتل اهمادختسإ ديرت يتلI ةقيرطلI عم قفاوتملI ءاقتنالI رز رقنI 8. ةوطخلI WAP.

.NTP مداخ نم تقولا ىلع WAP لصحي — (NTP (ةكبشلا تقو لوكوتورب

.WAP يف ايودي تقولا لخدي — ايودي

ةلدسنملا مئاوقلا نم ةنسلاو مويلاو رهشلا رتخأ ،ايودي ترتخأ اذإ (يرايتخإ) .9 ةوطخلا .يلاوتلا ىلع ،ماظنلا خيرات

Set System Time: O Network Time Protocol (NTP) **Manually** 

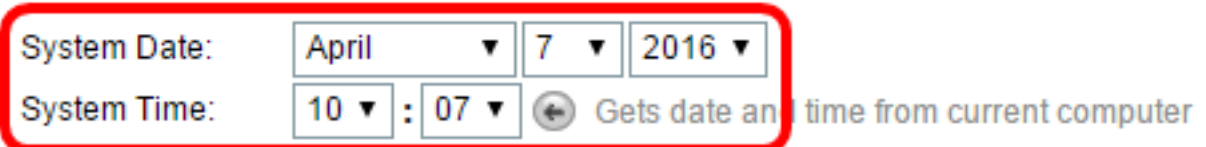

**OLearn more about time settings** 

ىلع ،قئاقدلاو ةعاسلا رتخأ ،ماظنلا تقول ةلدسنملا مئاوقلا نم (يرايتخإ) .10 ةوطخلا .يلاوتلا

.ةعباتملل **يلاتلا** قوف رقنا .11 ةوطخلا

يف ةملك هسفن لا ،ةشاش ةملك تتبث — ةادأ configure لا يف تلخد 12. ةوطخلا .لاجم ةم*لك* دكؤيو ديدج ةملكلا

**Configure Device - Set Password** 

The administrative password protects your access point from unauthorized access. For security reasons, you should change the access point password from its default settings. Please write this password down for future reference.

Enter a new device password:

New password needs at least 8 characters composed of lower and upper case letters as well as numbers/symbols by default.

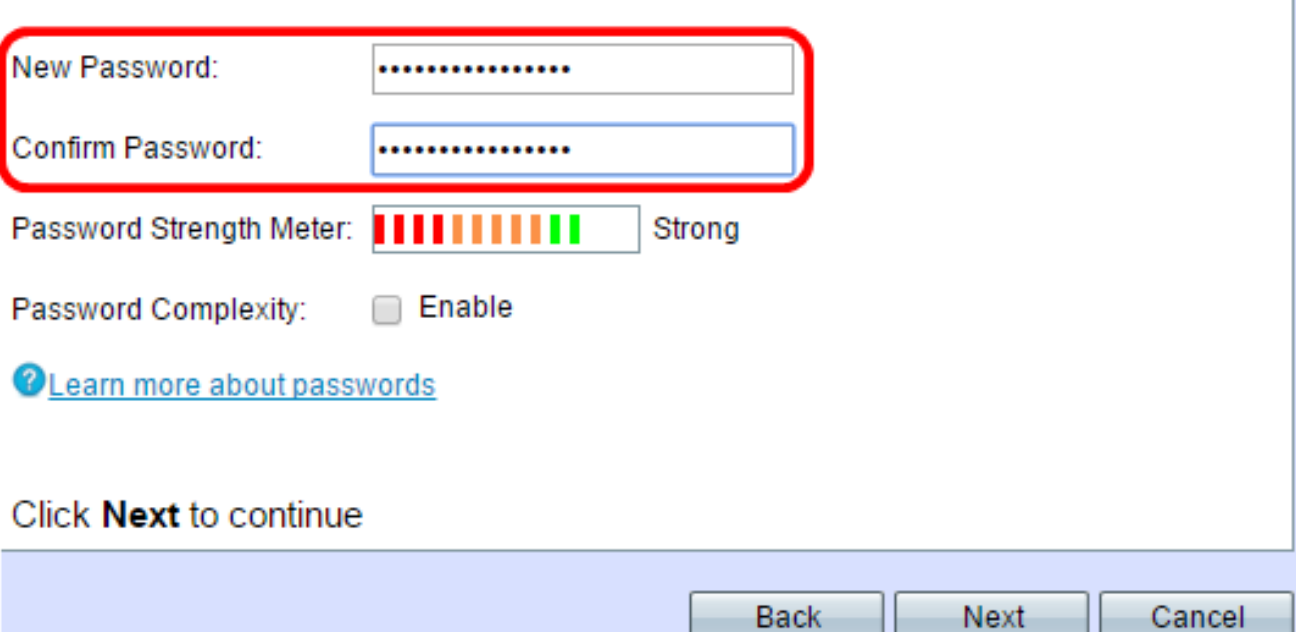

ىلإ ريشتل ةيسأرلا ةطرشألا نولو ددع ريغتي ،رورم ةملك للخدإب تمق املك **:ةظحالم** :يلي امك نوكت يتلاو ،رورملا ةملك ةوق

.ديقعتلا تابلطتم نم ىندألا دحلاب رورملا ةملك يفت ال — RED

ةملك ةوق نكلو ديقعتال تابلطتم نم ىندألا دحلاب رورملا ةملك يفت — يلاقترب .ةفيعض رورملا

.ةيوق رورملا ةملك — رضخألا

اذه .قودنص قيقدت نكمي لا تصحف ،ديقعت ةملك نكمي نأ (يرايتخإ) 13. ةوطخ زومر/مقرو فـرحا نم نوكتتو لقالا ىلع فورح 8 لوطب رورملا ةملك نوكت نا بـلطتي .ةيولءو ةريغص

.ةعباتملل **يلاتل|** قوف رقن| .14 ةوطخل|

لخدأ ،ةيكلساللا ةكبشلا ةشاش ةيمستب مق - 1 ويدار نيوكت لقح يف .15 ةوطخلا ةيلحملا ةكبشلا مسا وه SSID). SSID *ةكبشلا مسا* لقح يف ةكبشلا مسا .ةيكلساللا

**Configure Radio 1 - Name Your Wireless Network** 

The name of your wireless network, known as an SSID, identifies your network so that wireless devices can find it.

Enter a name for your wireless network:

Network Name (SSID): ciscosb **EO CEXEMPLE INVINENVOIK** O Learn more about network names Click Next to continue **Back** Next. Cancel

.ةعباتملل **يلاتلI** قوف رقنI .16 ةوطخلI

رز ىلع رقنا ،ةيكلسالJل ةكبشJل نيمأت - 1 ويدار نيوكت ةشاش يف 17 ةوطخلا ةكبشلا ىلع هقي بطت ديرت يذل ةقكبشل ني مأت عم قفاوتي يذل اويدارل ا .ةيكلساللا

> نيمأت ةينقت نم يناثلا رادصإلا وه 2WPA) — AES - يصخش 2WPA (نيمأت لضفأ ريفشت نمضتت يتلاو ،Fi-Wi ةيكلساللا تاكبشلل لوصولا يف مكحتلاو WPA ريياعمل اقفو نامألا نم ىوتسم لضفأ اذه لوكوتوربلا رادصإ رفوي .CCMP-AES ىلع ةرداق نوكت نأ ىلإ ةكبشلا ىلع ءالمعلا تاطحم عيمج جاتحتس .i802.11 IEEE (TKIP (ةتقؤملا حيتافملا ةمالس لوكوتورب مادختساب 2WPA حمسي ال 2.WPA معد .ةفورعم دويق هل يذلا

نيم وه يصخش WPA/WPA2 - يص خش TKIP/AES) — WPA وايءم وه يصخش WPA/WPA2 . نيم أتال رفوي .TKIP و AES-CCMP ريفشت نمضتي يذل ا Alliance IEEE 802.11i .ثدحألا 2WPA معدت الو يلصألا WPA معدت مدقأ ةيكلسال ةزهجأ كانه نوكت امدنع

رورم ةملك ةيكلساللا ةكبشلا بلطتت ال — (نسحتسم ريغ) نيمأت دجوي ال ىلإ يطختلاب مقف ،"نامألا مدع" ترتخأ اذإ .صخش يأ لبق نم اهيلإ لوصولا نكميو 25. ةوطخلا

.لاثمك (WPA2 Personal - AES) نيمأت لضفأ مدختسي ،هاندأ ةروصلا يف **:ةظحالم** 

### **Configure Radio 1 - Secure Your Wireless Network**

Select your network security strength.

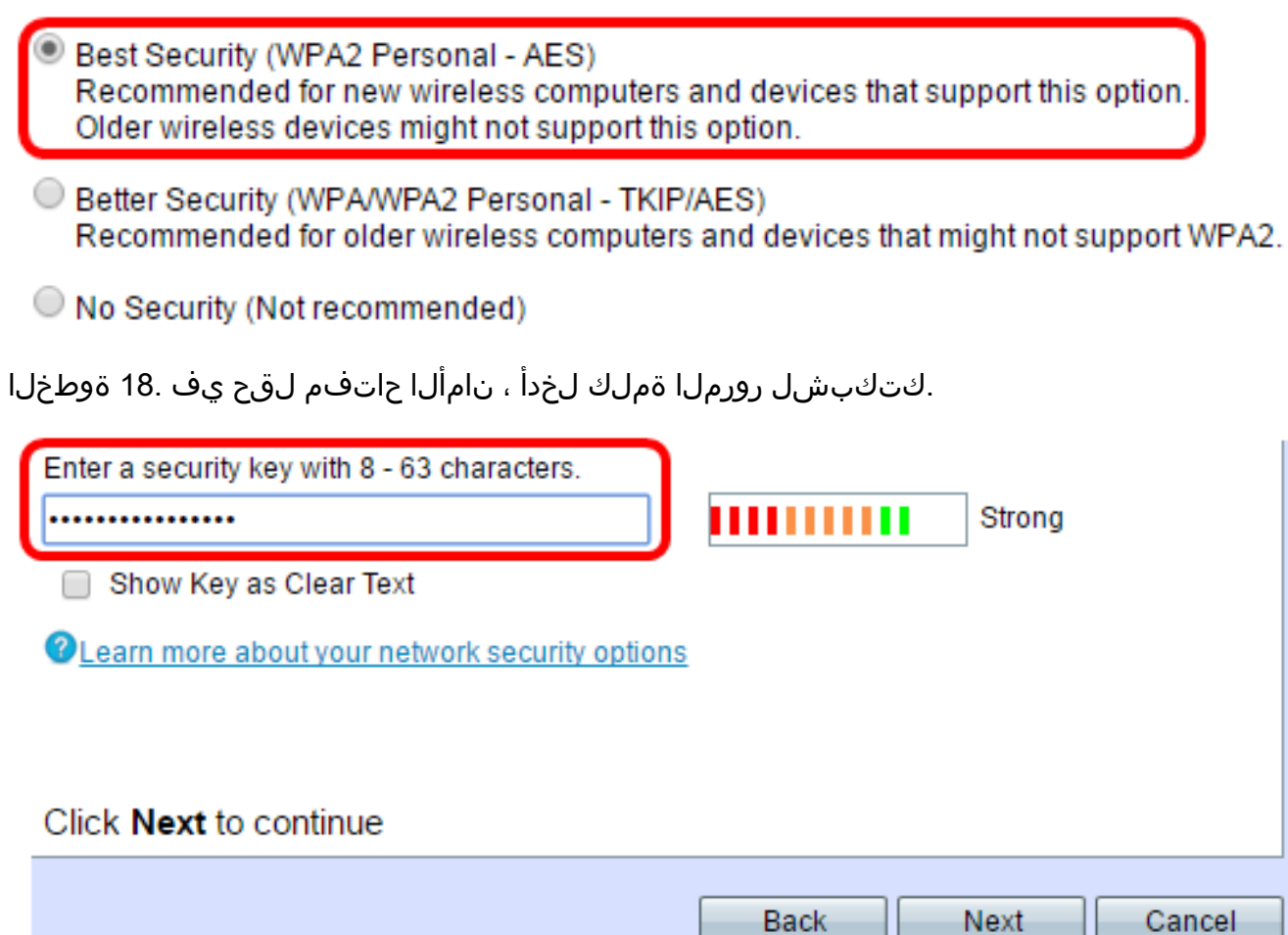

ح**اتفملا راهظإ** رايتخالI ةناخ ددح ،بتكت تنأو رورملI ةملك ىرتل (يرايتخإ) .19 ةوطخلI .حضاو صنك

.ةعباتملل **يلاتلا ق**وف رقنا .20 ةوطخلا

كتكبش ةشاشل id VLAN لا تنيع - 1 يكلسال configure لا يف تلخد 21. ةوطخلا id VLAN لا يف ىلإ WAP لا بستني نأ ديرت تنأ نأ VLAN لا مقر id لا ،ةيكلساللا .لاجم

متي يتلا VLAN تاكبش تافرعم دحأ عم VLAN ةكبش فرعم قباطتي نأ بجي :ةظحالم .WAP ةكبشب لصتملا ديعبلا زاهجلا ذفنم ىلع اهمعد

### **Configure Radio 1 - Assign The VLAN ID For Your Wireless Network**

By default, the VLAN ID assigned to the management interface for your access point is 1, which is also the default untagged VLAN ID. If the management VLAN ID is the same as the VLAN ID assigned to your wireless network, then the wireless clients associated with this specific wireless network can administer this device. If needed, an access control list (ACL) can be created to disable administration from wireless clients.

Enter a VLAN ID for your wireless network:

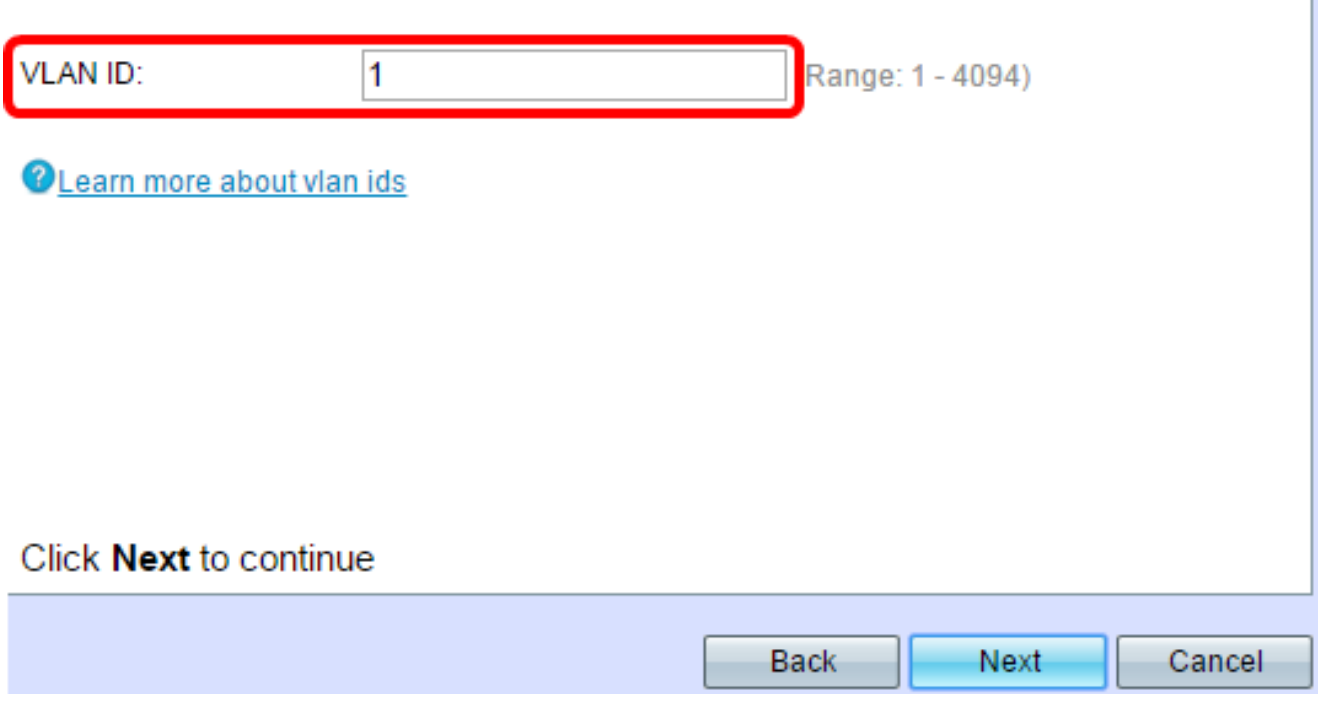

.ةعباتملل **يلاتلا** قوف رقنا .22 ةوطخلا

،ةيكلساللا ةكبشلا ةشاش ةيمستب مق - 2 ويدارلا نيوكت يف (يرايتخإ) 23. ةوطخلا 2. ويدارلا نيوكتل 22 — 15 تاوطخلا ررك

ةكبش ةشاش ءاشنإب مق — "ةديقملا ةباوبلا نيكمت" يف رايتخإ رز رتخأ .24 ةوطخلا .فوي ضلI

> تاداشرإلI ةعٻاتمل <u>[انه](https://sbkb.cisco.com/CiscoSB/ukp.aspx?login=1&pid=2&app=search&vw=1&articleid=4937)</u> رقنWAP، نم فوقوملI لخدملI ةزيم نيوكتل — معن .ةيليصفتلا

.قحال تقو يف "ريسألا لخدملا" نيوكتل ةوطخلا هذه يطخت — .اركش ،ال

### **Enable Captive Portal - Create Your Guest Network**

Use Captive Portal to set up a guest network, which means that wireless users need to be authenticated before they can access the Internet. For example, a hotel can create a guest network to redirect new wireless users to a page for authentication.

Do you want to create your quest network now?

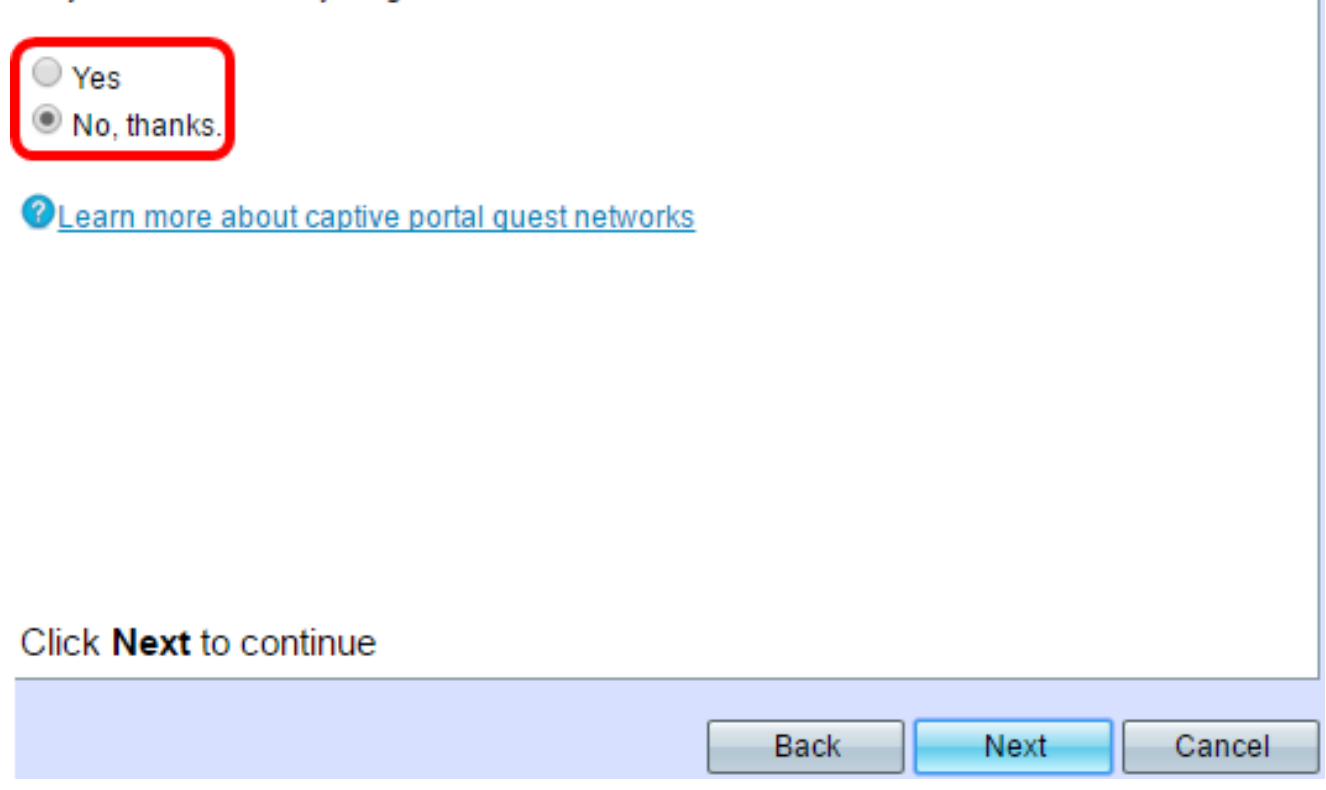

.ةعٻاتملل **يلاتلا** قوف رقنا .25 ةوطخلا

.اهدكأتو WAP يلع ةدوجوملا تادادعإلI عجار .26 ةوطخلI

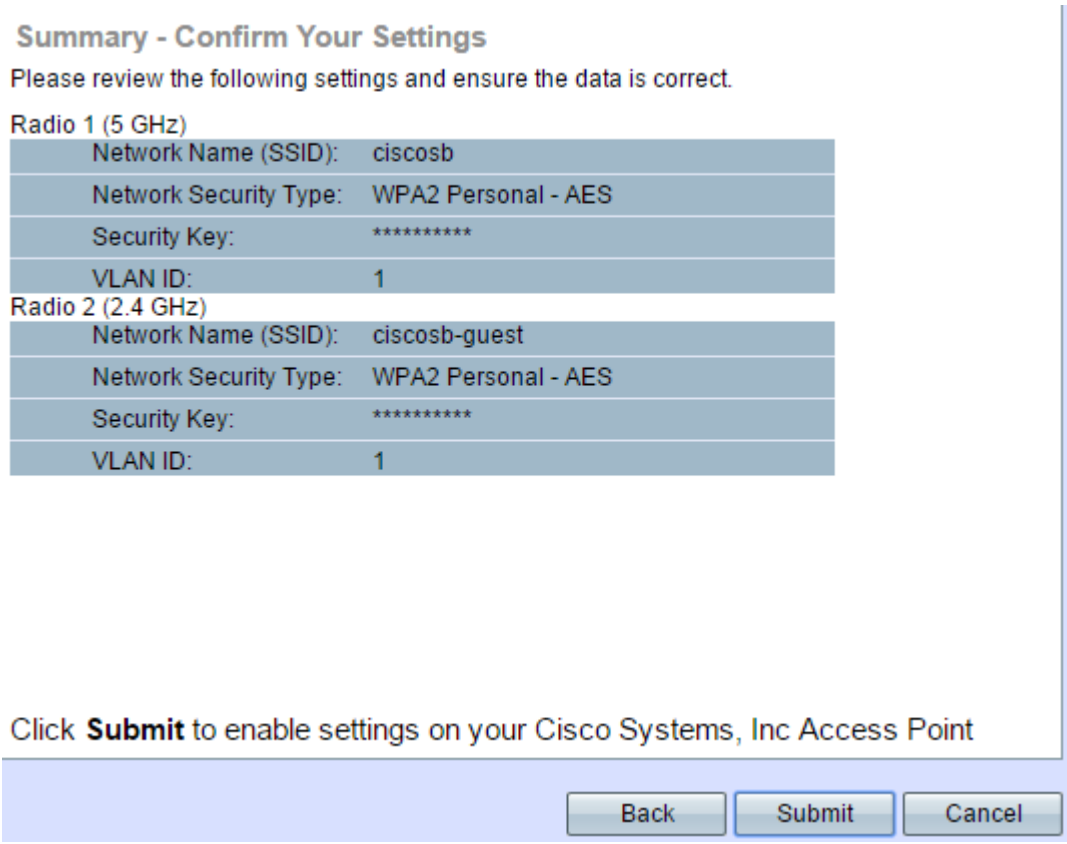

.فلخلا قوف رقنا ،هئاشنإب تمق دادعإ ريرحت يف بغرت تنك اذإ (يرايتخإ) 27. ةوطخلا

تاريءغتلا عيمج نع عجارتلاو دادعإلI جلاعم ءاهنإ يف بغرت تنك اذإ (يرايتخإ) .28 ةوطخلI .**رمألI ءاغلإ** قوف رقنI ،اەب تمق يتلI

ليمحت طيرش رهظيس .WAP لا ىلع دادعإ ةيلمعلا نكمي نا **ملسي** ةقطقط .29 ةوطخلا .كتادادعإ نيكمتب WAP موقي امنيب

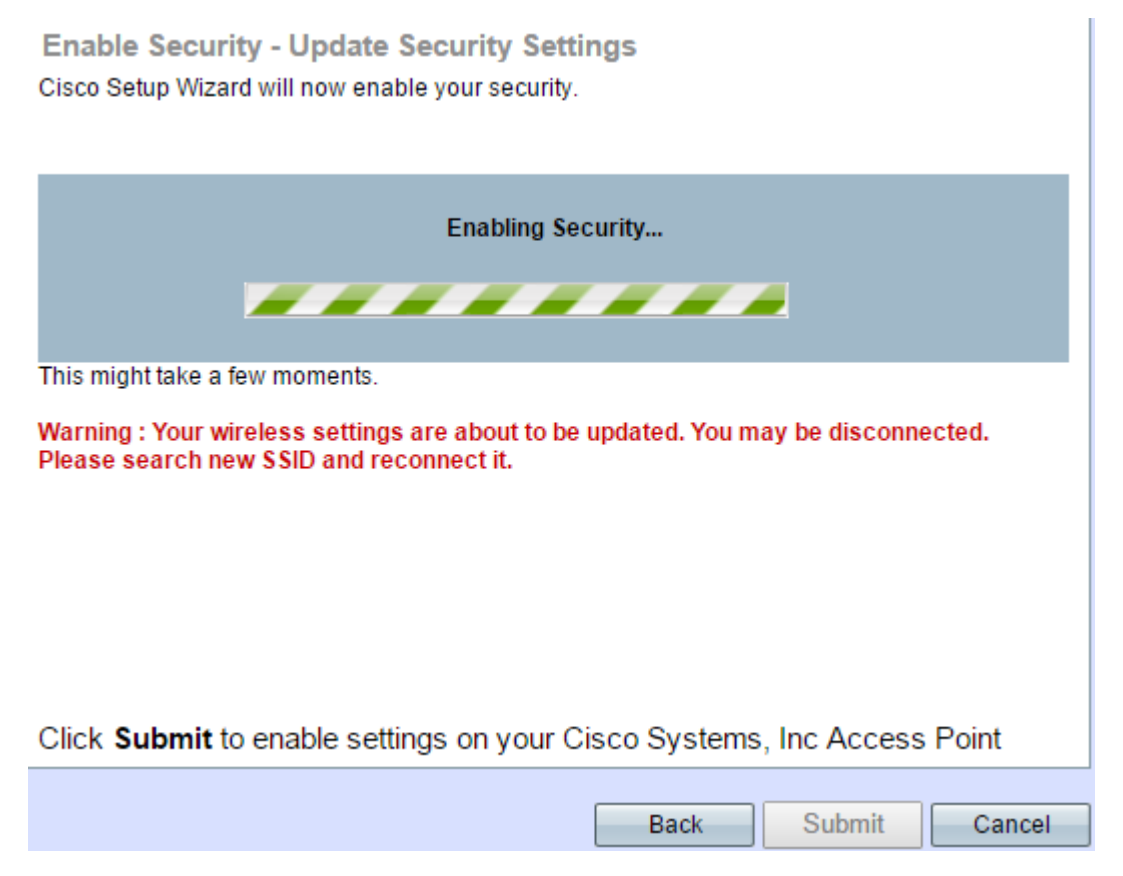

يف **ل|سرإ** قوف رقنلاب تمق اذإ الإ قيبطتلل ةلباق 29 **ةوطخل| نوكت نل:ةظحالم** 

.كب ةصاخلا تادادعإلI ةشاش ديكأت - صخلملI

.دادعإلI جلIعم نم جورخلJ "**ءاهنإ** قوف رقنI .30 ةوطخلI

#### **Device Setup Complete**

Congratulations, your access point has been set up successfully. We strongly recommend that you save these settings by writing them down or by copying and pasting them into a text document. You will need these settings later when you add other wireless computers or devices to your network.

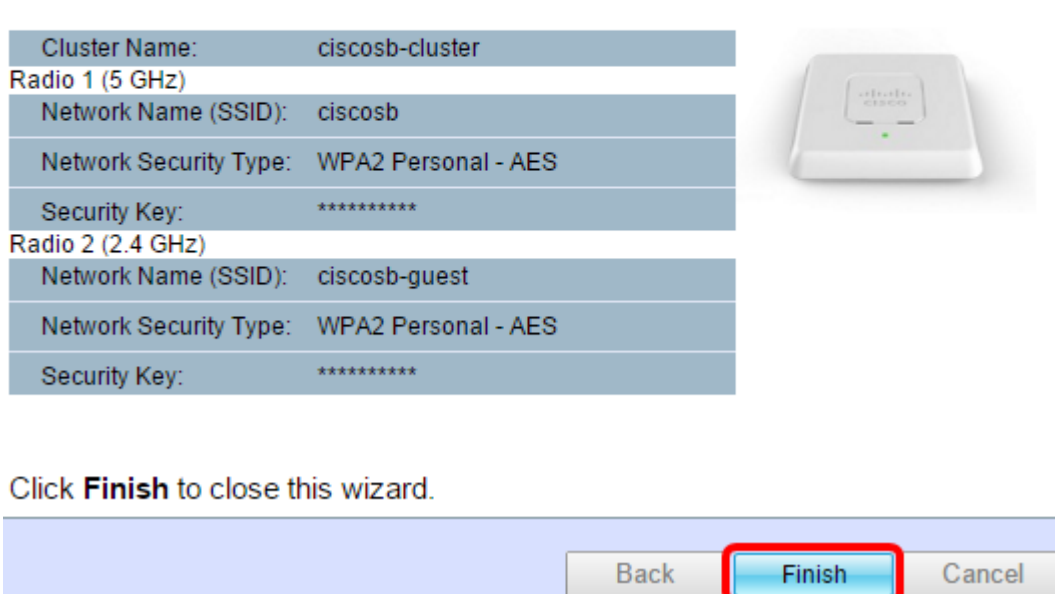

.دادعإلl جلاعم مادختساب WAP571E وأ WAP571 نيوكت نم نآلl تيهوتنا دق نوكت نأ بجي

ةمجرتلا هذه لوح

ةي الآلال تاين تان تان تان ان الماساب دنت الأمانية عام الثانية التالية تم ملابات أولان أعيمته من معت $\cup$  معدد عامل من من ميدة تاريما $\cup$ والم ميدين في عيمرية أن على مي امك ققيقا الأفال المعان المعالم في الأقال في الأفاق التي توكير المالم الما Cisco يلخت .فرتحم مجرتم اهمدقي يتلا ةيفارتحالا ةمجرتلا عم لاحلا وه ىل| اًمئاد عوجرلاب يصوُتو تامجرتلl مذه ققد نع امتيلوئسم Systems ارامستناء انالانهاني إنهاني للسابلة طربة متوقيا.